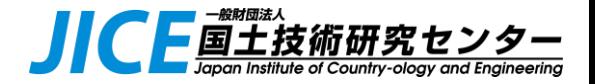

# 「道路メンテナンス年報」(舗装)

# 過去報告内容確認・修正手順

舗装データベースホームページに掲載されている 「地方公共団体用舗装データベース操作マニュアル」より一部抜粋

## 2024/1/30 一般財団法人 国土技術研究センター

### これまでの経緯とお願い

国土交通省による 「道路メンテナンス年報」の集計に向け、毎年春に舗装の点検・修繕状況をExcel様式で 報告いただいておりました。

報告・集計の省力化のため、新たに地方公共団体用の舗装データベースを構築し、過去の報告内容を登録し ました。今後はこのデータベースより報告いただきます。

今年度の点検結果の登録に先立ち、**2022年データを確定**したいと思います。

データベースに登録された過去報告データを確認し、必要な場合は修正をお願いします。 (※2021年以前のデータの修正は必須ではありません)

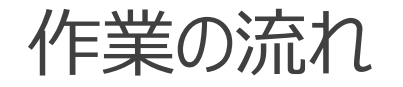

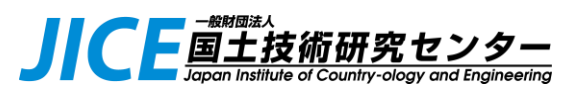

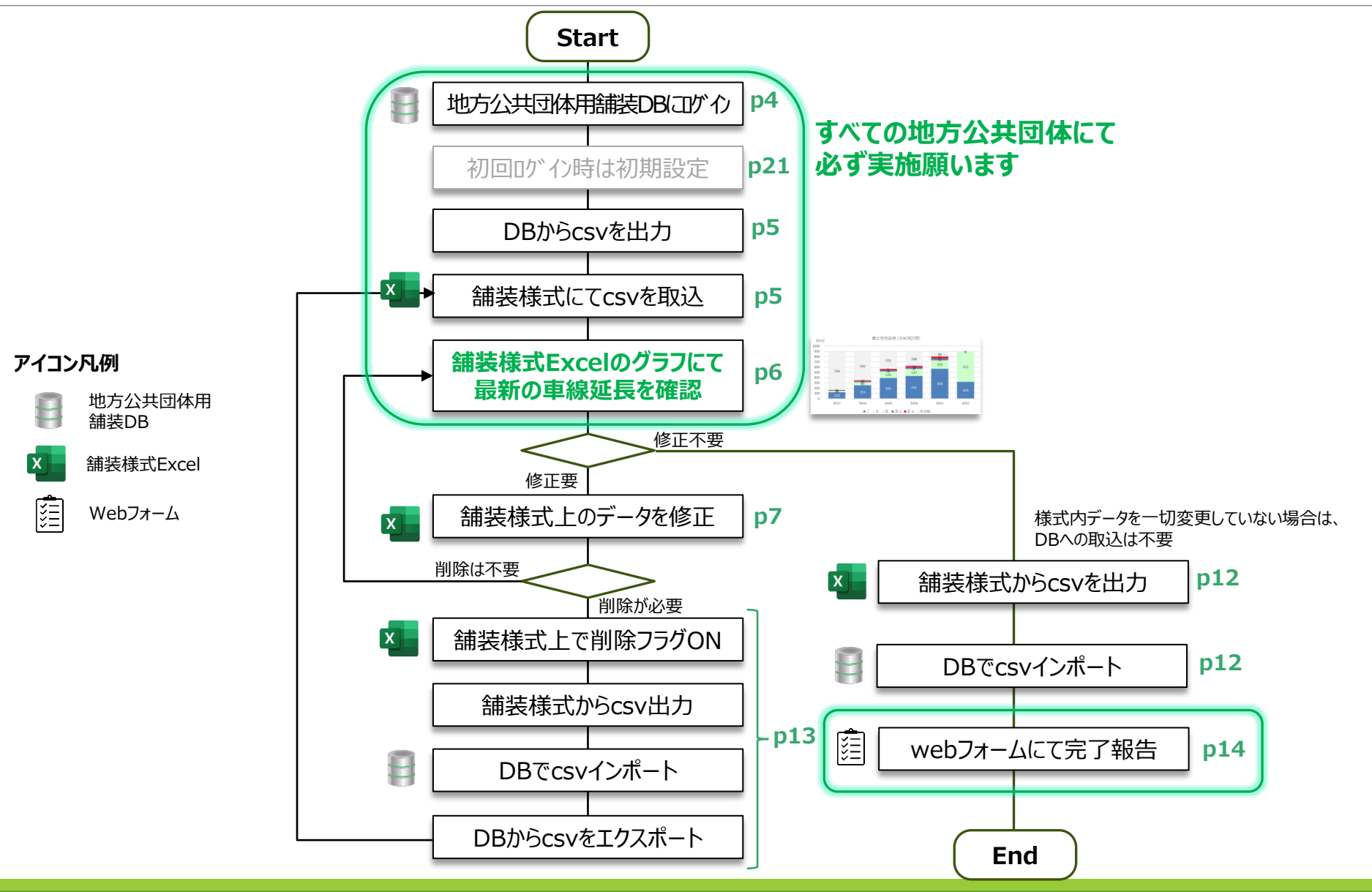

# <span id="page-3-0"></span>**ログイン**

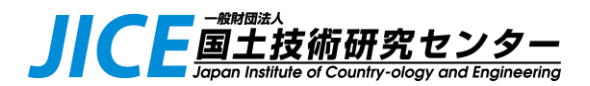

てのパネルを検索

Q 3 ? 管理者

● 下記URL (地方公共団体用舗装DB) にアクセスし、過去報告データを確認します。 <https://pavementdb.just-db.com/sites/login>

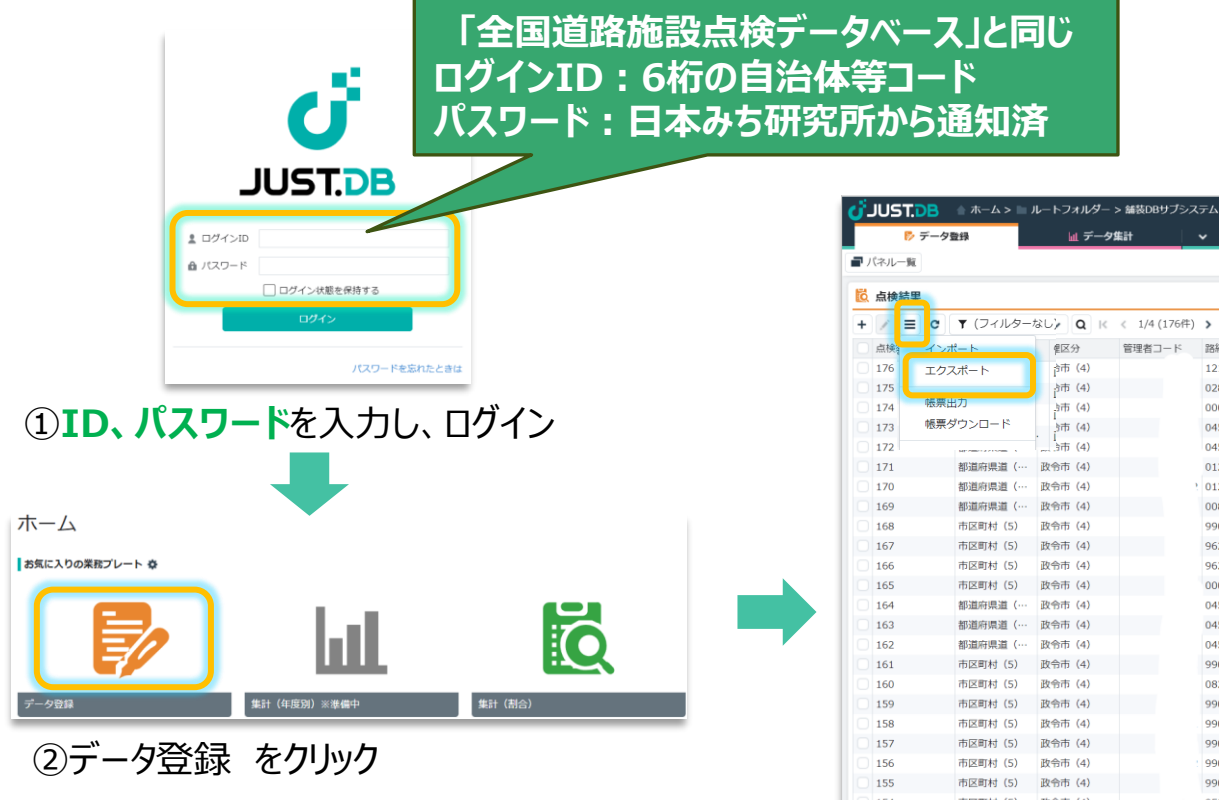

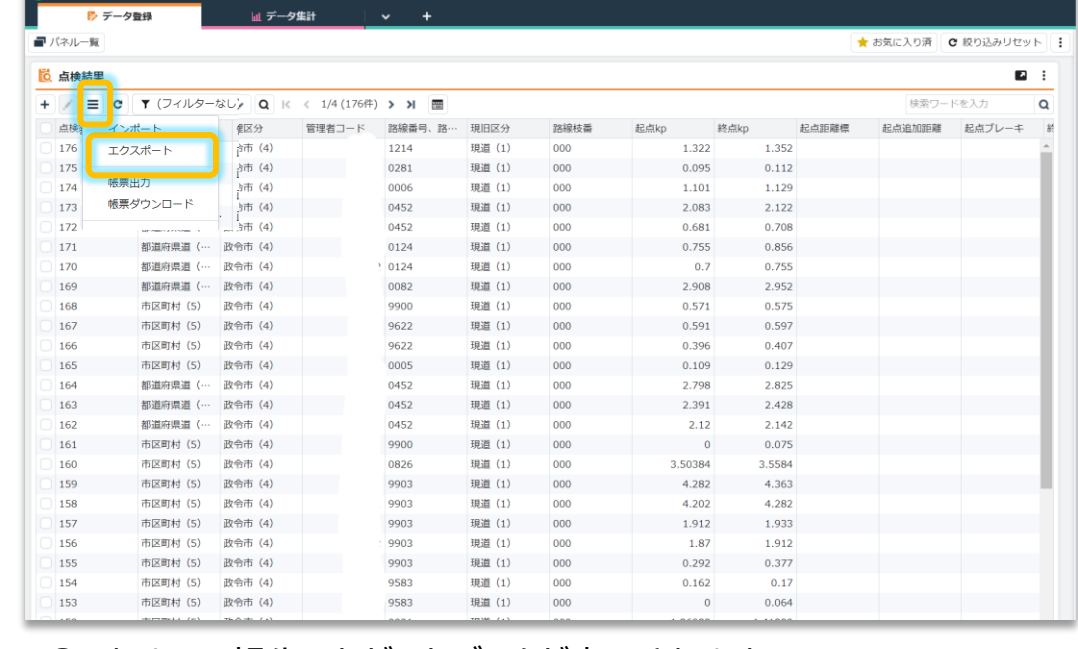

初めて利用される場合は、アイコンが表示されませんので 最終ページ「**プレートのお気に入り登録**」を実施願います **◆Tips**

③これまでに報告いただいたデータが表示されます ※ログインした自治体以外のデータは表示されません 左上の操作メニュー | ♪♪「**エクスポート**」を選択(次ページへ)

# <span id="page-4-0"></span>**舗装DB様式上でのグラフ確認(1)**

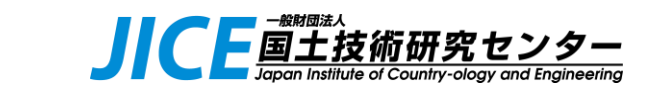

● 地方公共団体用舗装DB様式Excelにエクスポート (データ出力) し、報告済データの集計グラフを 確認します。

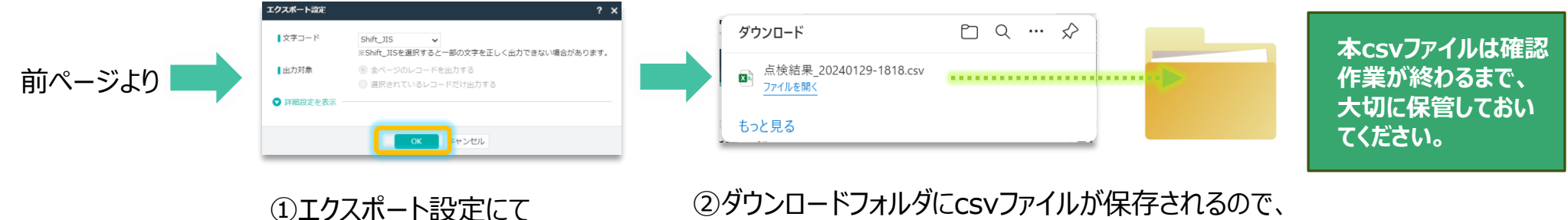

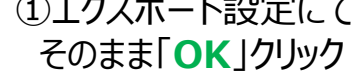

作業用フォルダ(任意)に移動

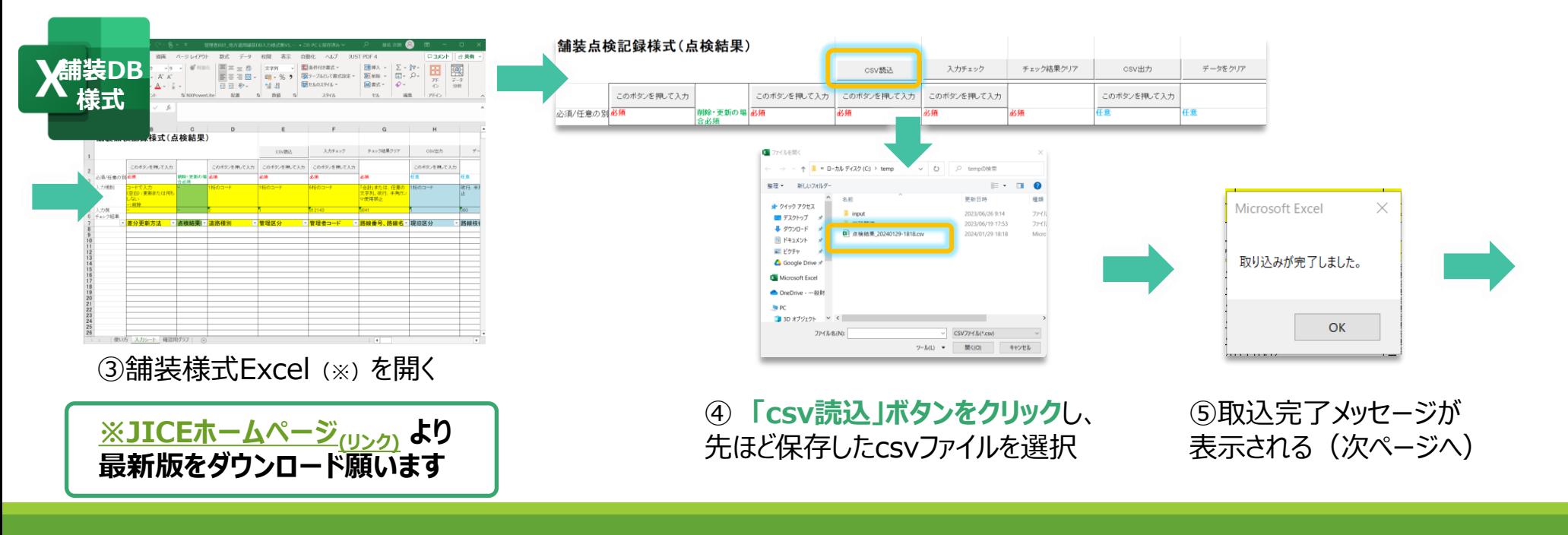

# <span id="page-5-0"></span>**舗装DB様式上でのグラフ確認(2)**

● 前ページからの続き

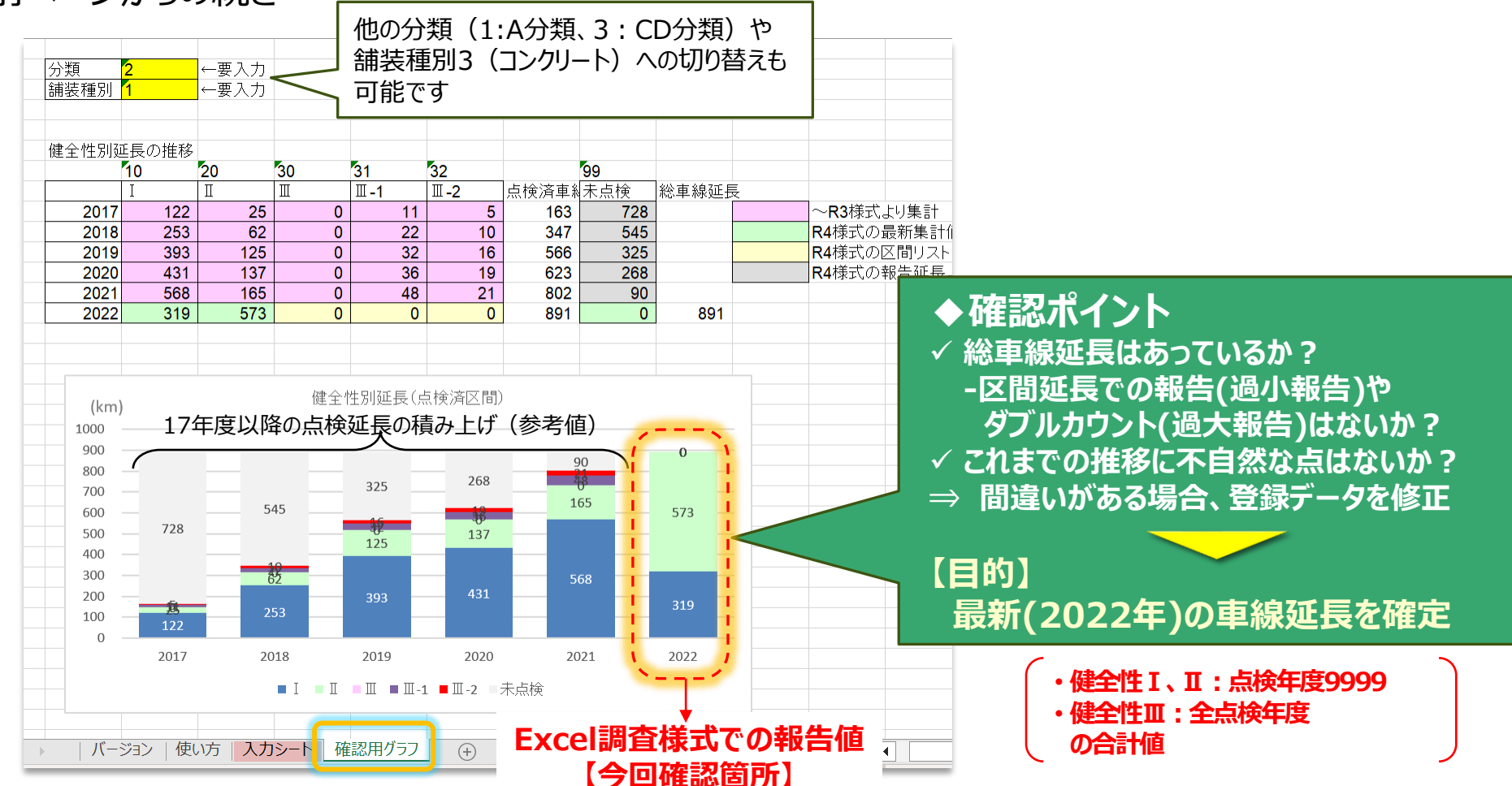

①「確認用グラフ」シートを選択すると、2017年度以降の総車線延長が表示されます。 **右の吹き出しにある「確認ポイント」を参考に、登録データの修正要否を確認願います。**

※今後、舗装DB画面上で類似グラフの表示機能を実装予定です 6

# <span id="page-6-0"></span>**舗装DB様式での修正**

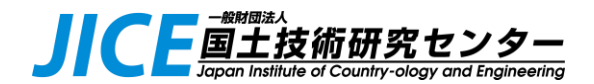

- ⚫ **データ修正を行う場合は、まず舗装DB様式上でデータを修正**します。
- データ (行ごと) 削除を行う場合は手順が異なる為、p13を参照願います。
- ⚫ 修正後、「入力チェック」ボタンを押します。エラーのある列は「エラーあり」と表示され、該当セルが赤色 になるので、必要に応じて再修正します。
- 「確認用グラフ」シートのグラフを確認し、最新 (22年度) の車線延長を確定します。

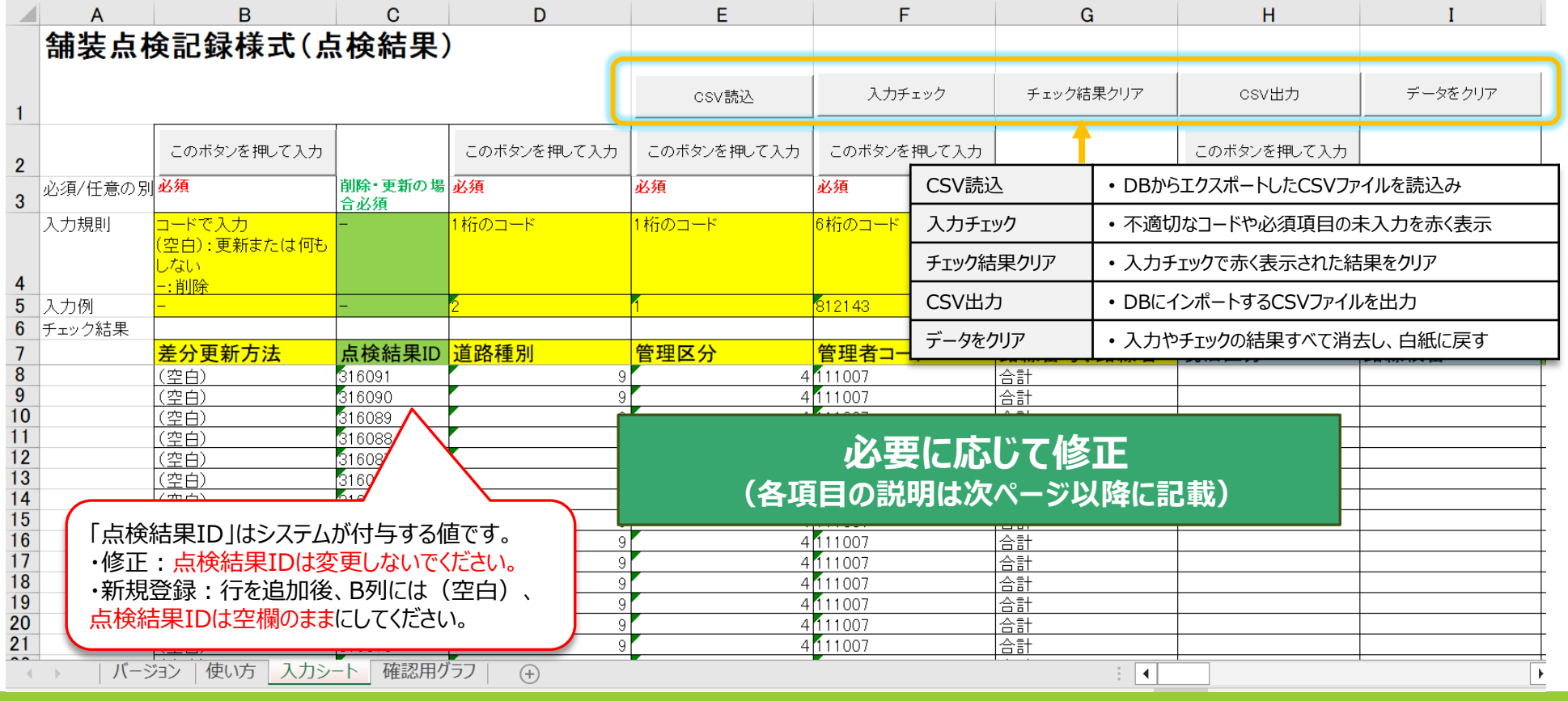

# データ項目 (1/3)

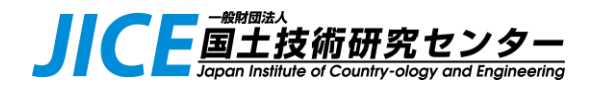

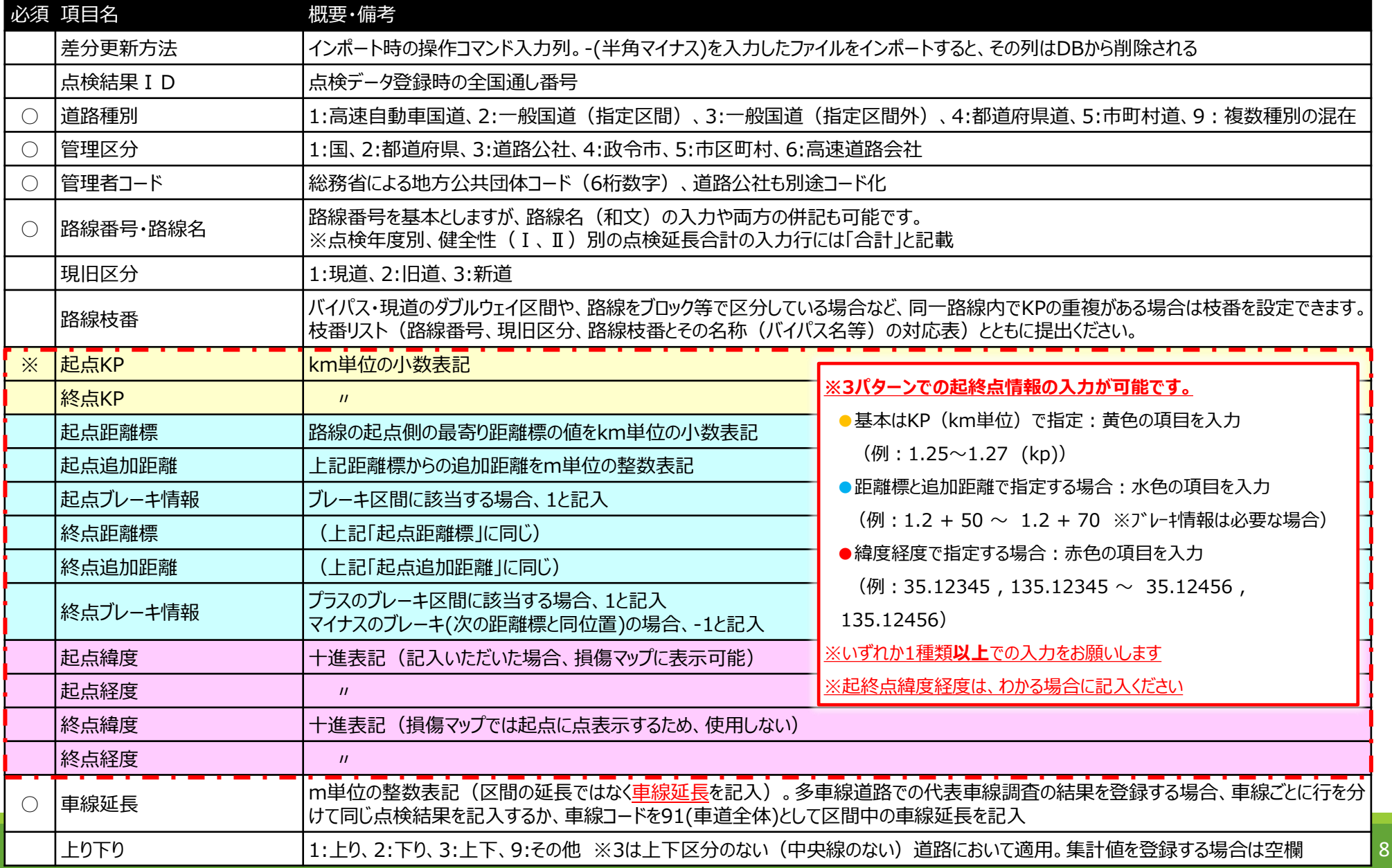

# データ項目 (2/3)

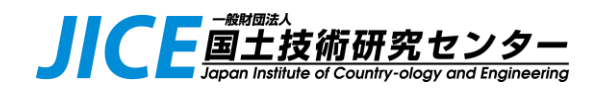

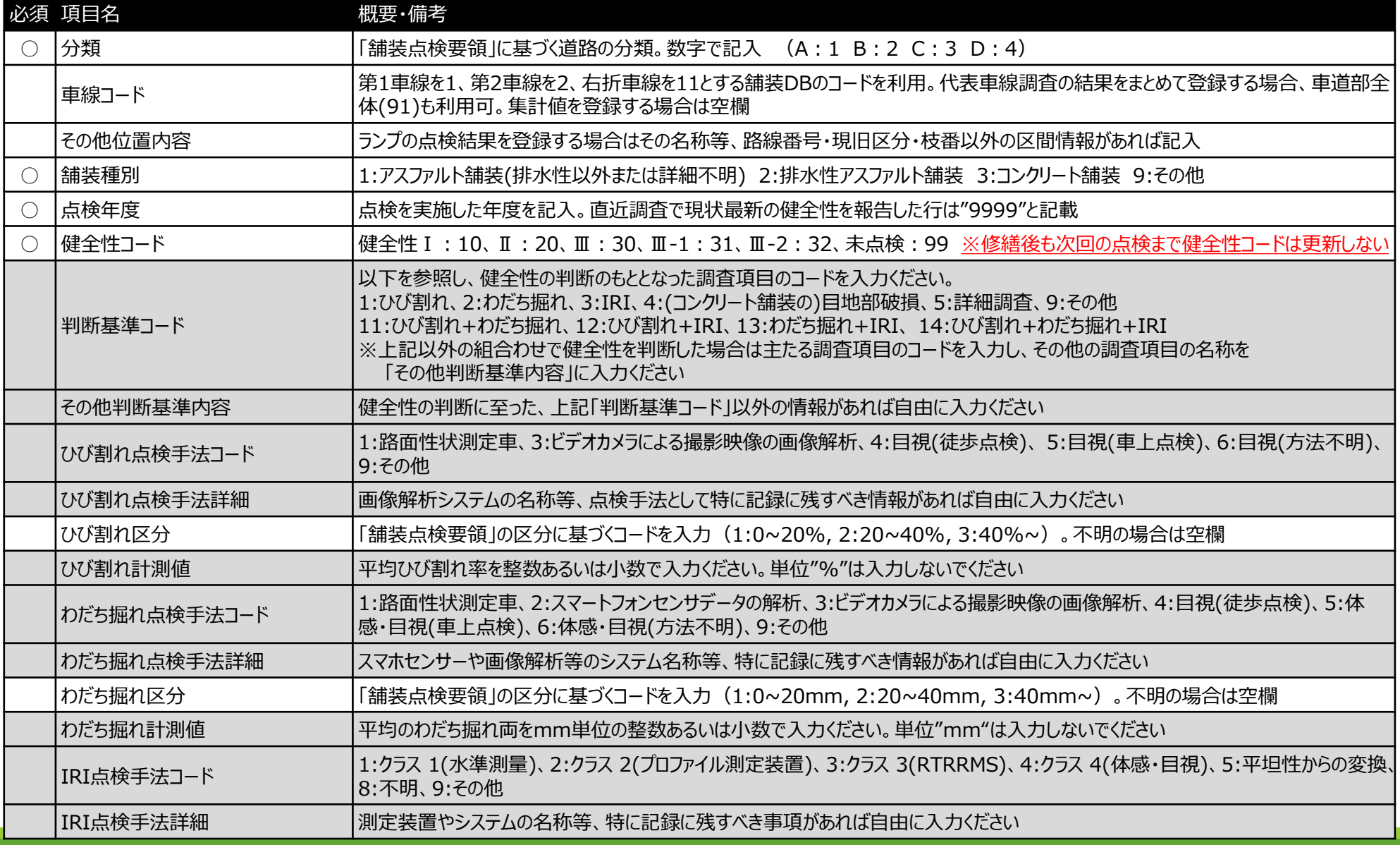

 $\check{9}$ ※灰色:R4点検結果調査のExcel調査様式から追加した項目です。現在直轄国道用の舗装DBにあわせた項目で、任意入力です。

# データ項目 (3/3)

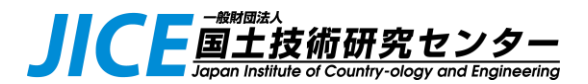

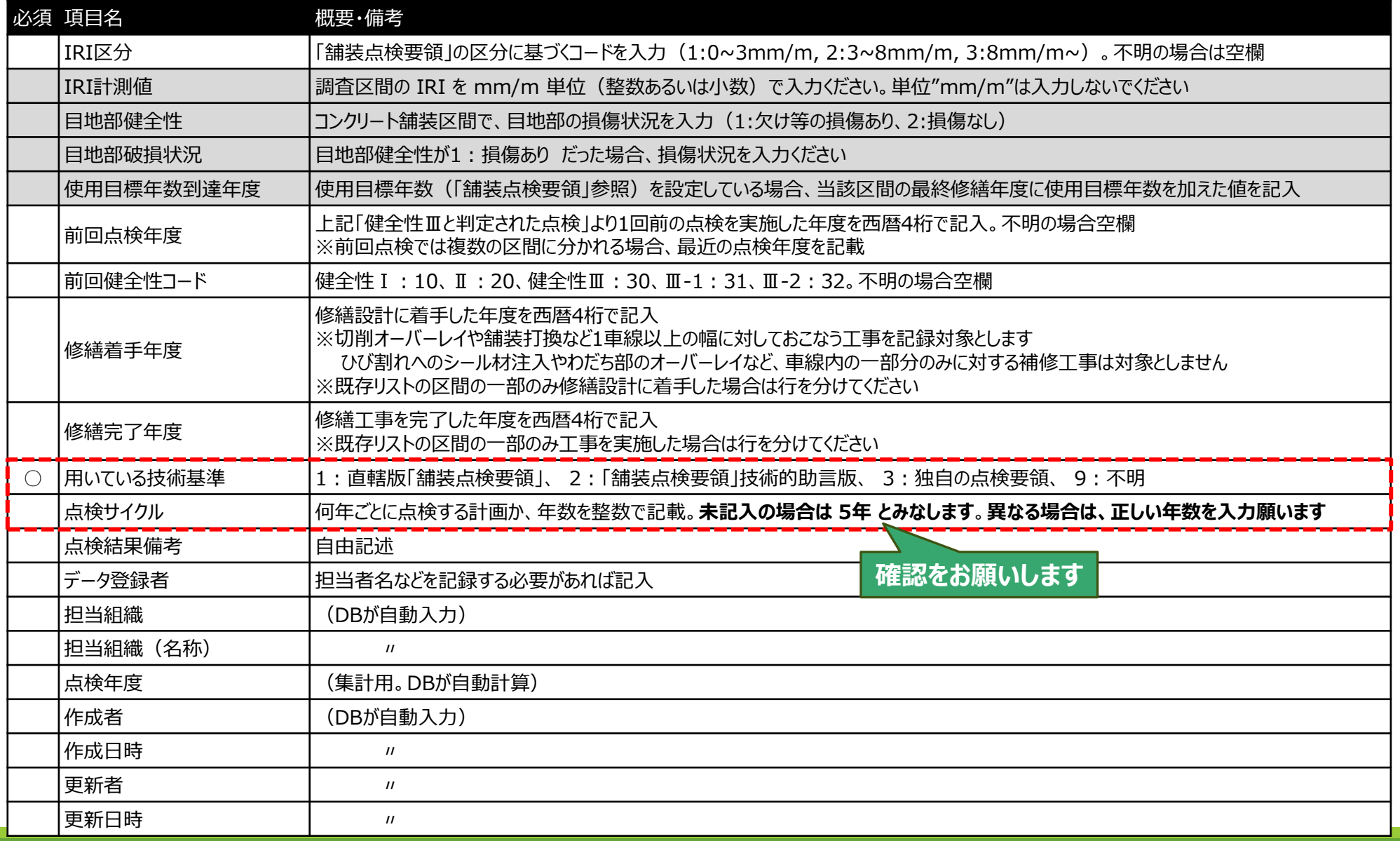

※灰色 : R4点検結果調査のExcel調査様式から追加した項目です。現在直轄国道用の舗装DBにあわせた項目で、任意入力 $\mathfrak{g}$ す。

**(参考)起終点情報の入力方法**

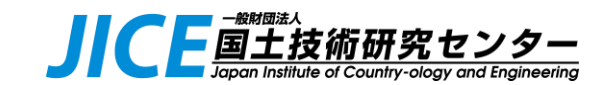

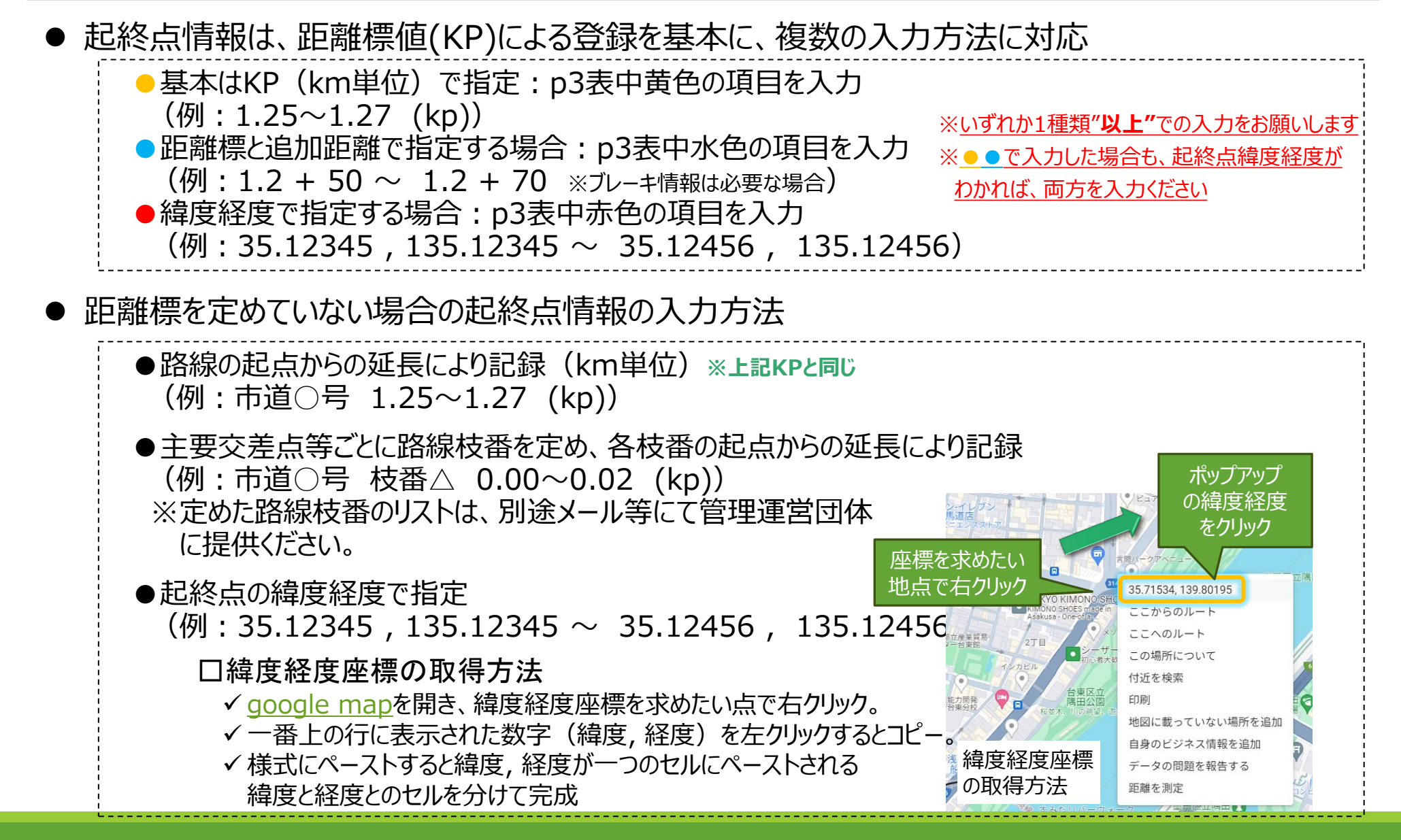

# <span id="page-11-0"></span>**修正結果の舗装DBへの反映**

p.

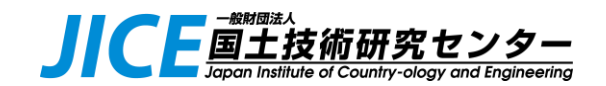

⚫ 様式Excel上で修正したcsvファイルを、舗装DBにインポート(登録)します。

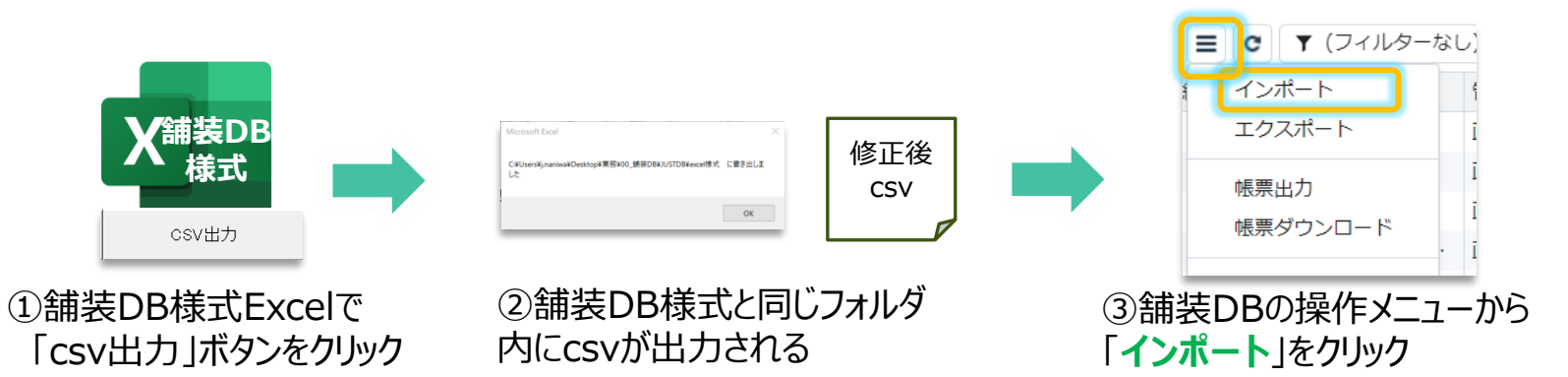

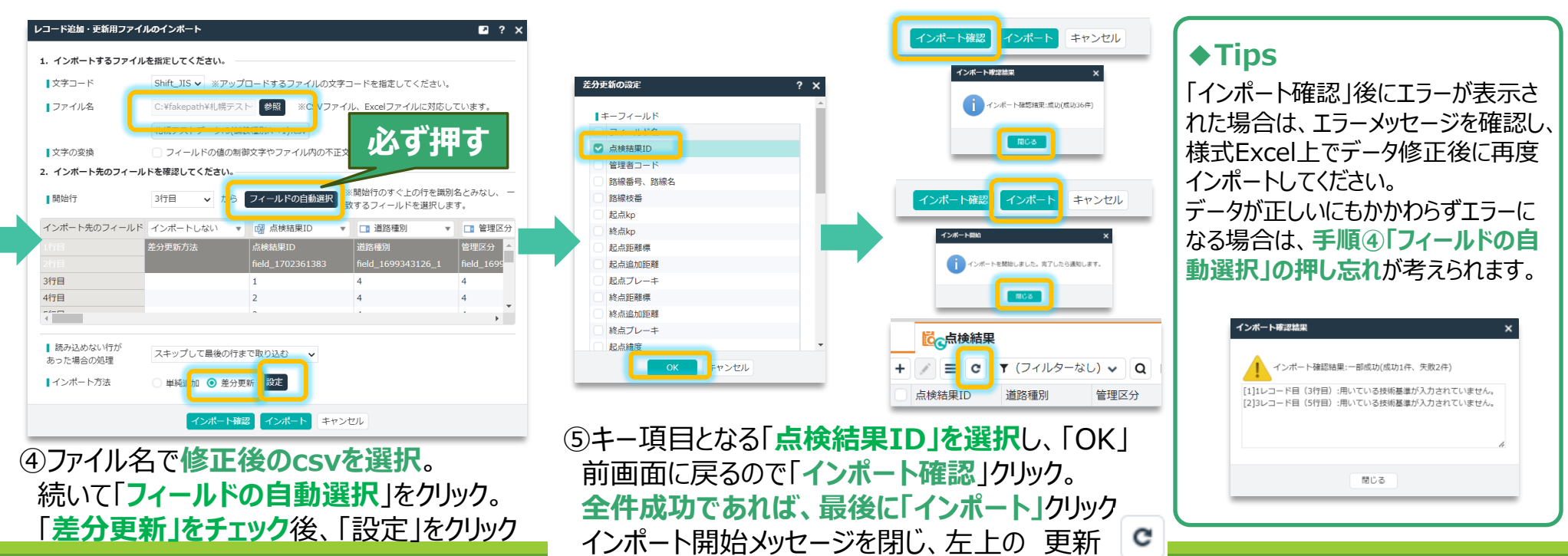

ボタンを押すと、最新状態が画面上に反映されます

# <span id="page-12-0"></span>**削除を行う場合**

### ⚫ 様式上で行を削除してしまうとDBへの反映手段がなくなるため、 **先にDB上のデータを削除した後に様式に取込みます**。

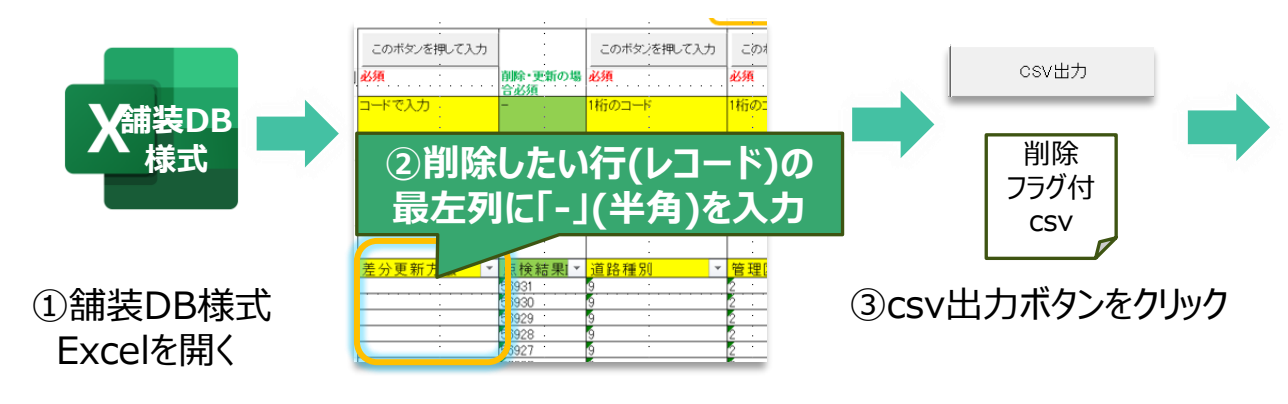

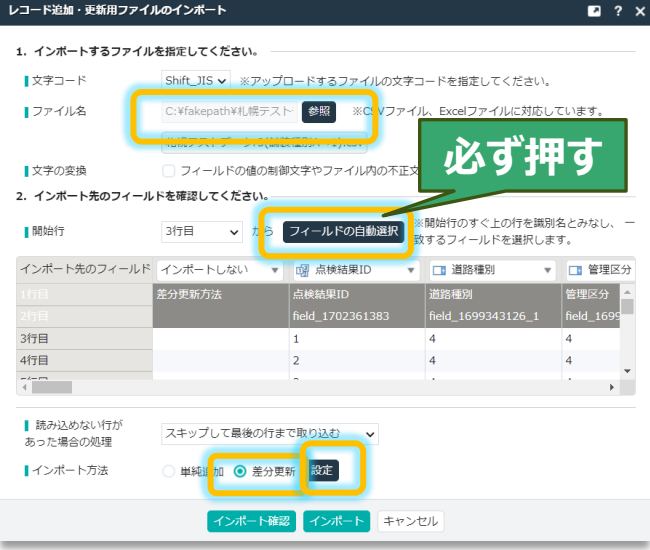

### ④削除フラグ付きcsvを選択。 続いて「**フィールドの自動選択**」をクリック。 「**差分更新」をチェック**後、「設定」をクリック

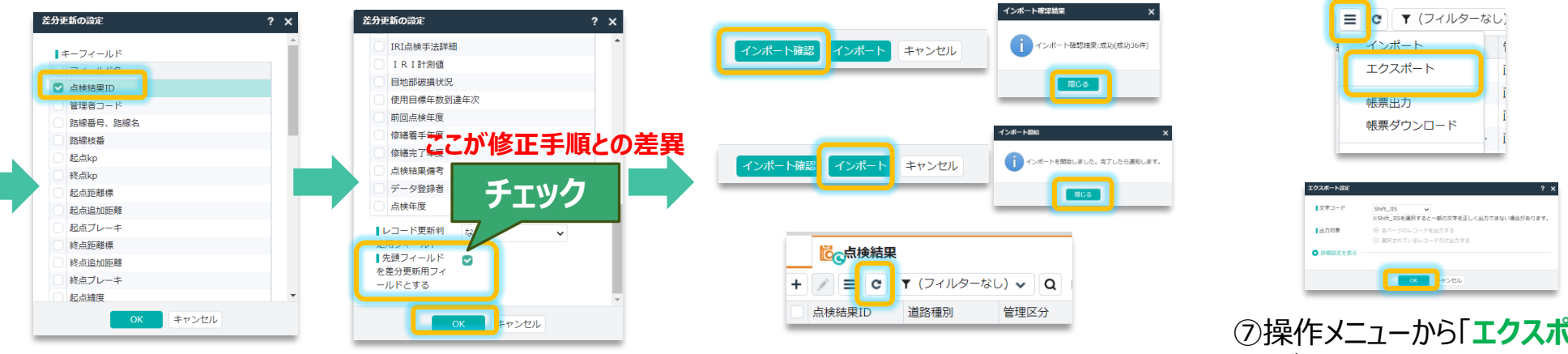

⑤キー項目となる**「点検結果ID」を選択。** 一番下にスクロールし、**「先頭フィールドを差分 更新用とする」にチェックを入れた後、**「OK」

⑥前画面に戻るので「**インポート確認**」クリック。 **全件成功であれば、最後に「インポート」**クリック メッセージを閉じ、左上の更新ボタンをクリック

⑦操作メニューから「**エクスポート**」。 OKボタンでcsvを出力。 以降、p4に戻り、様式Excelに最 新のcsvを読み込んでください。

## <span id="page-13-0"></span>**作業完了報告**

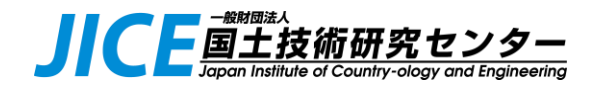

⚫ 作業完了後、以下URLにあるフォームから完了報告願います。

<https://forms.gle/h2mL7jE57fUri82M9>

#### **◆Tips**

質問、連絡事項がある場合は 「○ その他お問い合わせ」を選択し、 コメント入力願います。

もしくは、以下舗装DBサポート窓口 宛にメール送付願います。

pavementdb@jice.or.jp

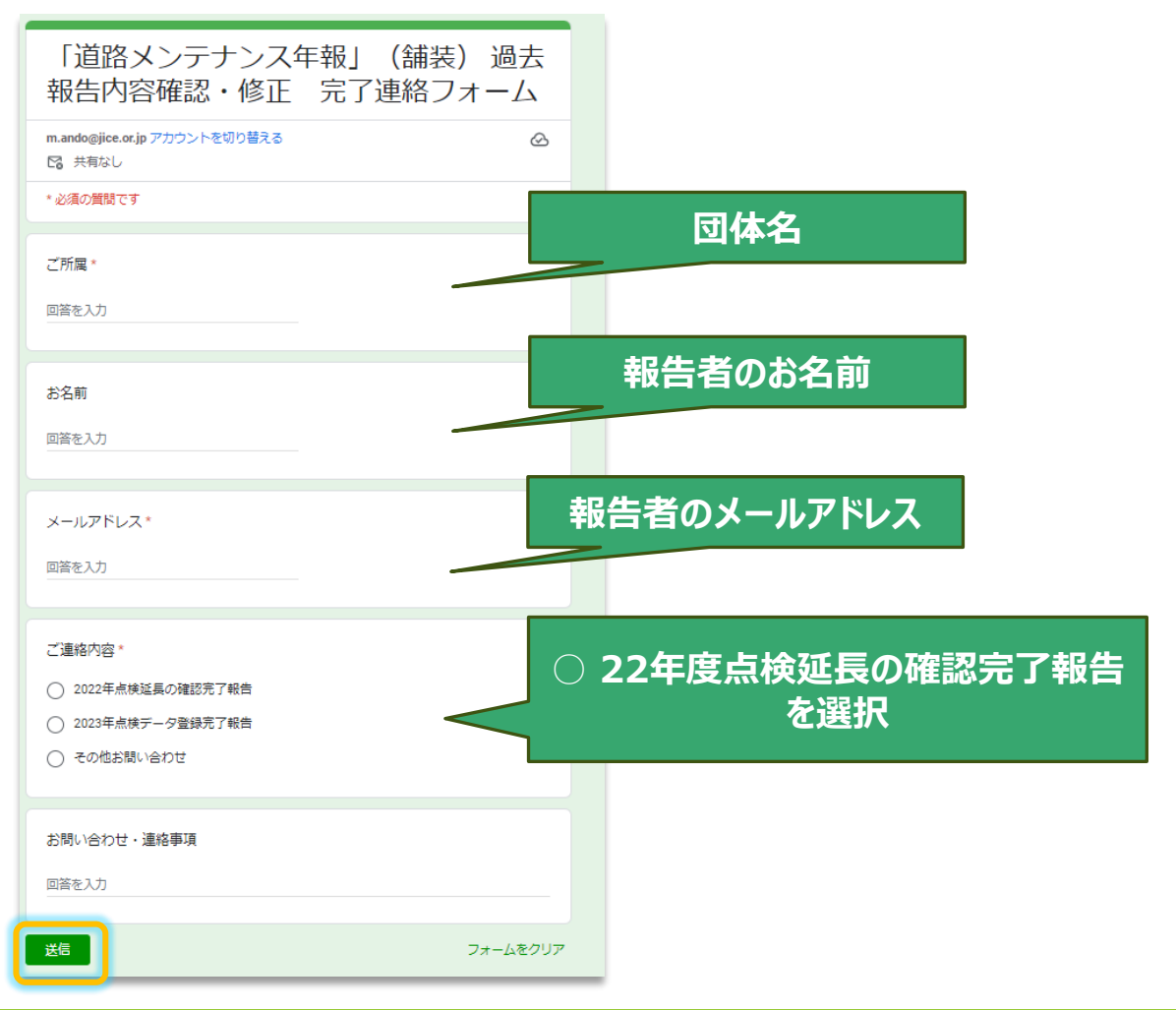

(参考) その他のデータベース機能

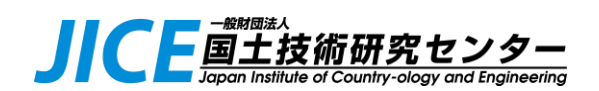

- ●判定区分別 割合グラフ表示機能
- ●データリスト画面の検索(簡易/詳細)
- ●データ修正(直接)
- ●データ削除(直接)
- ●プレートのお気に入り登録

# **データ 集計(判定区分割合)**

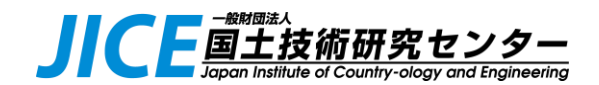

⚫ 円グラフで年度毎・健全性の割合を表示することも可能です。

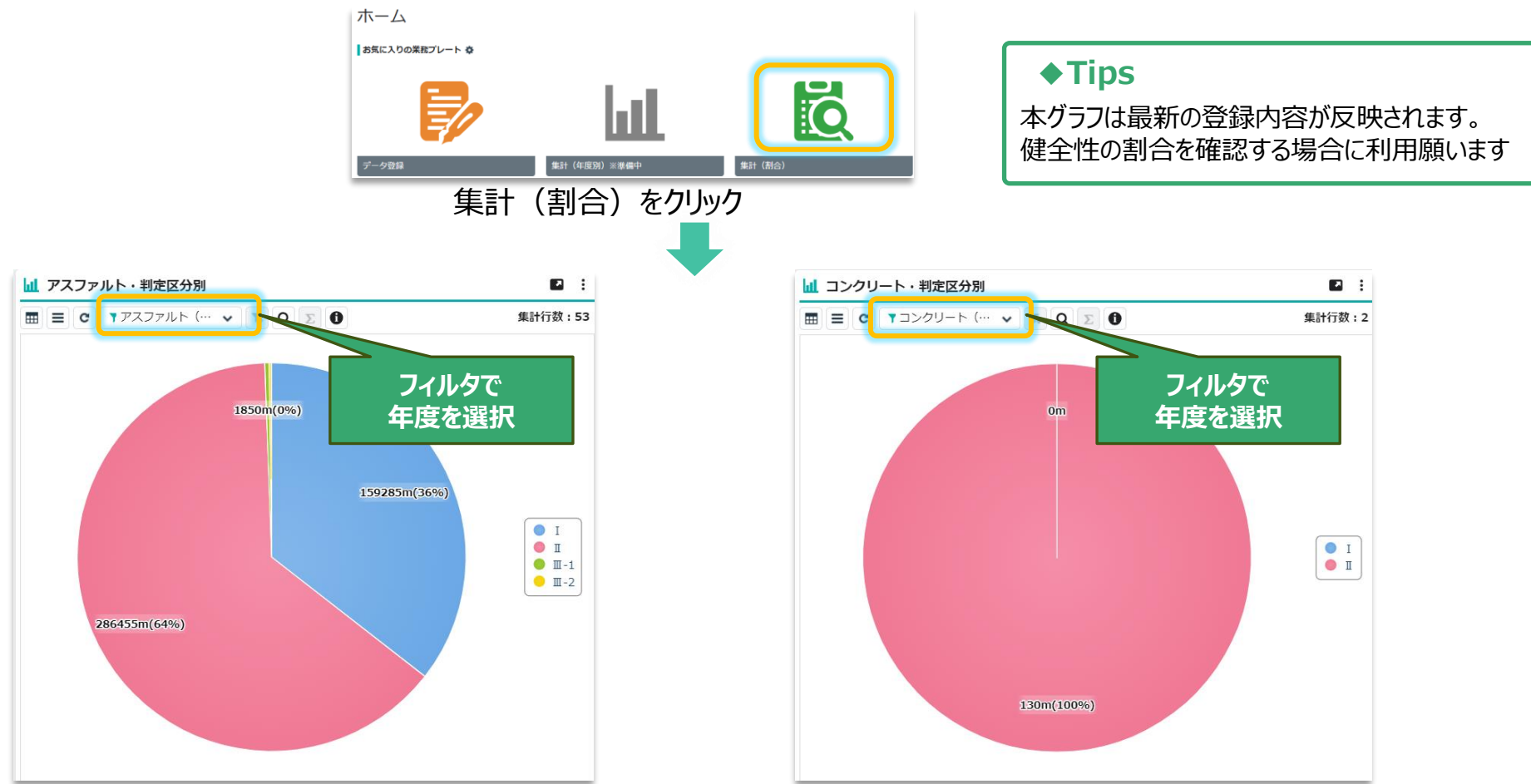

**左がアスファルト**、**右がコンクリート**における、判定区分割合です。 デフォルト表示は22年度ですが、フィルタ選択により、21年度以前の累計に切替え可能です。 22年度の車線延長は、5ページの計算式に準拠します。

## **データ 検索(簡易)**

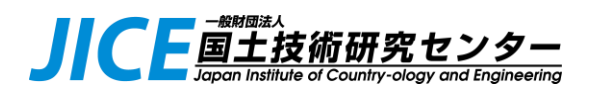

● 項目名をクリックすると、ソートや簡易検索が可能です。 ・数値フィールド ・・・ ソート (昇順/降順) ・文字フィールド ・・・ 絞り込み検索、ソート(昇順/降順)

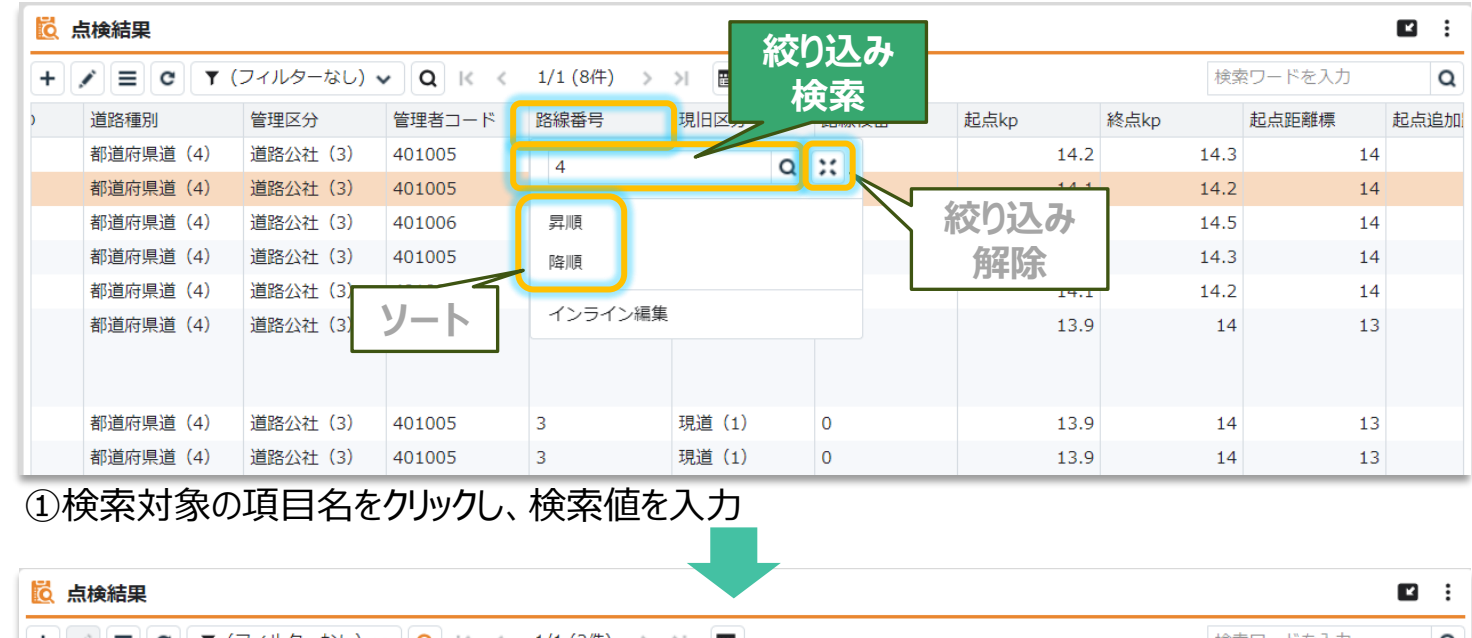

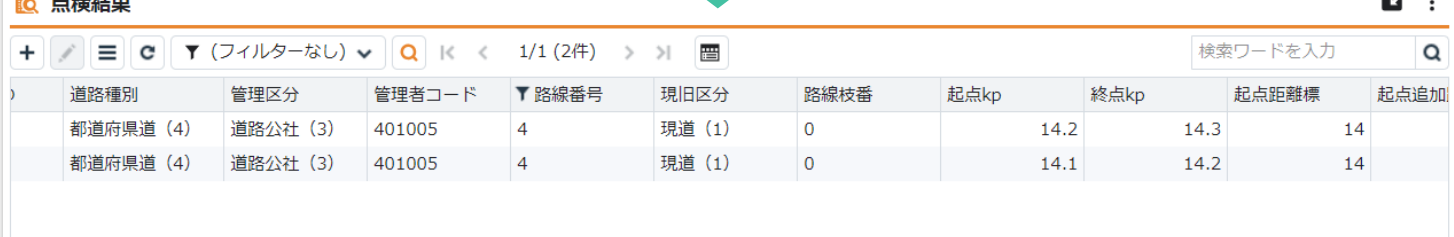

②絞り込み検索結果が表示されます

**データ 検索(詳細)**

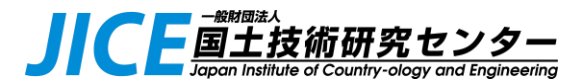

⚫ 複雑な条件式を用いた詳細検索が可能です。

#### 1 JUST.DB Aホーム> ルートフォルダー > â ■ データ登録 Ⅲ 集計 (年度 ■パネル一覧 16 点検結果 | | ▼ (フィルターなし) ↓<mark>| || Q ||</mark>||( ||<  $\equiv$  c 点検結果ID 道路種別 管理区分 ①フィルター横の虫眼鏡アイコンをクリック

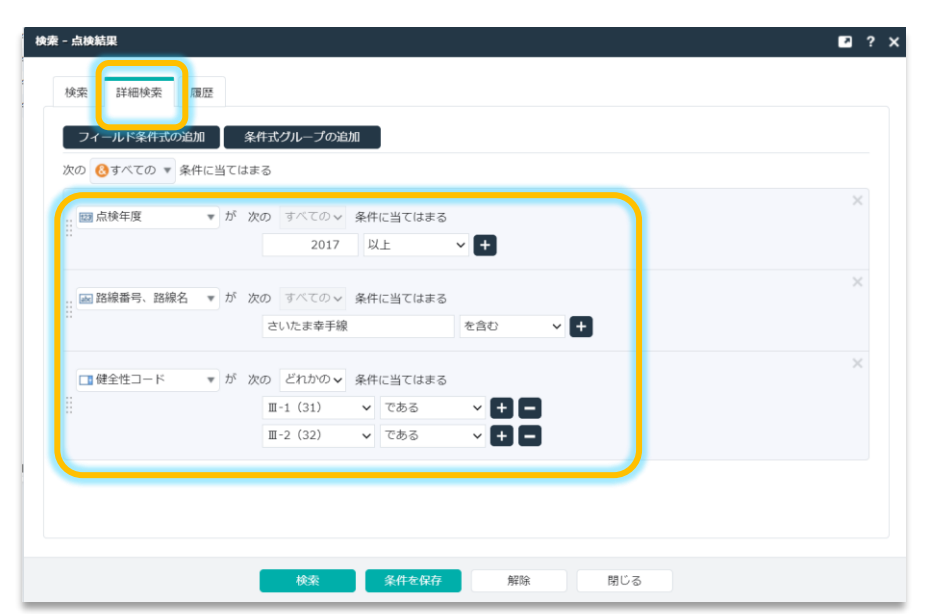

②「**詳細検索**」タブを選び、検索したい条件を入力し、「検索」をクリック

### **◆Tips**

検索タブは文字列フィールドのみ検索対象です。 数値フィールドを含めて検索する場合、詳細検索 タブを選んでください。

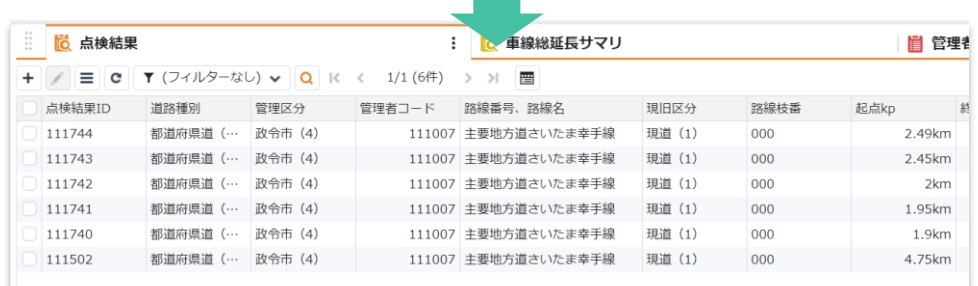

③検索ウィンドウを閉じると、指定した検索条件の検索結果が表示されます 検索条件をリセットしたい場合は「解除」後、「閉じる」ボタンをクリック

**データ修正(直接)**

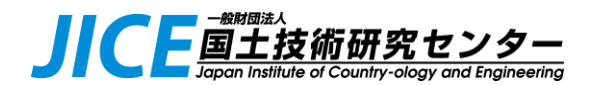

### ●「詳細画面」にて、総延長グラフに影響しない軽微なデータの修正が可能です。 ⚫ **修正後、Excel様式との差異が出ないよう、最新のcsvファイルをエクスポートしてください**。

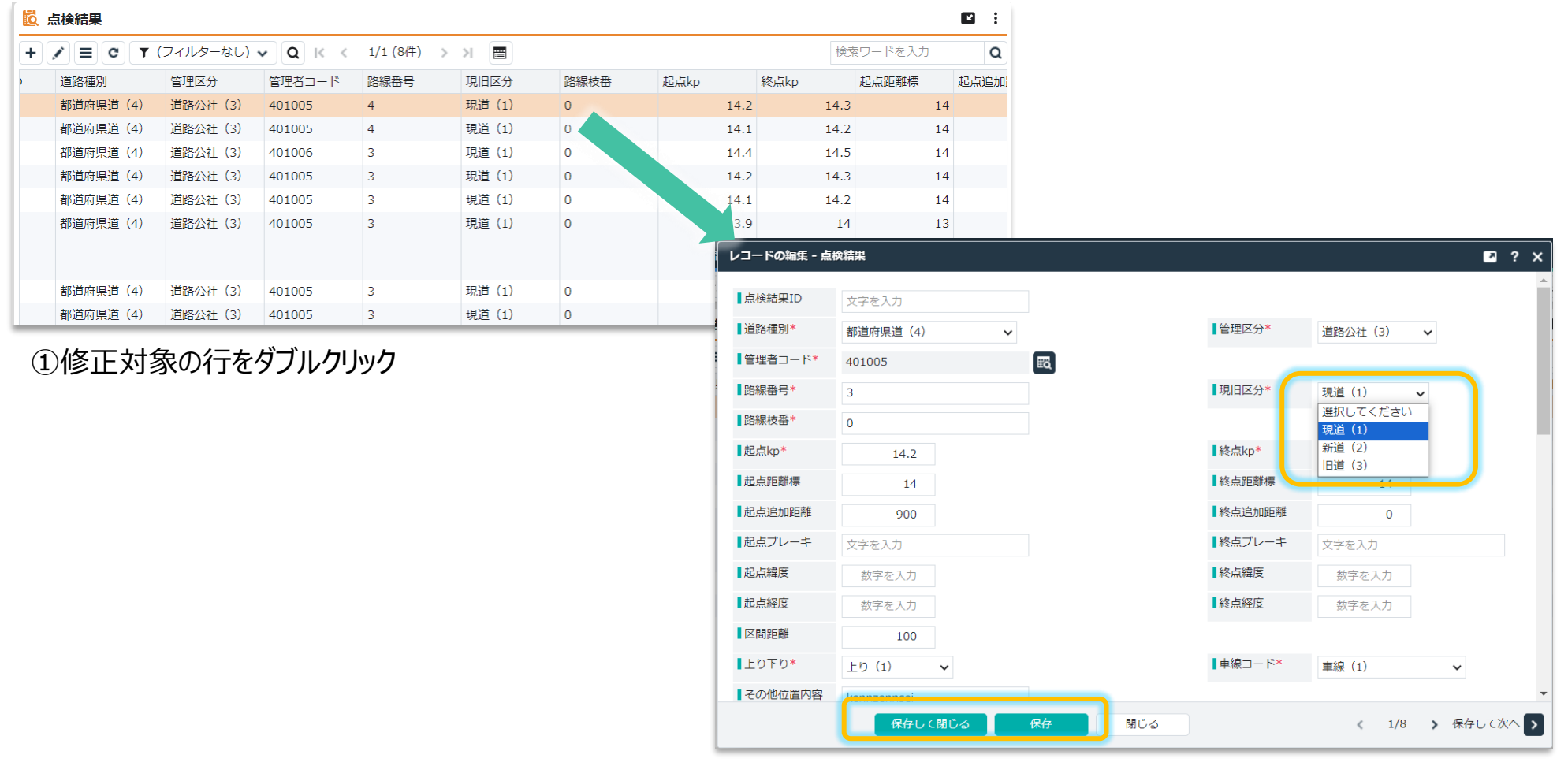

②詳細画面にてデータを修正し、保存

## **データ削除(直接)**

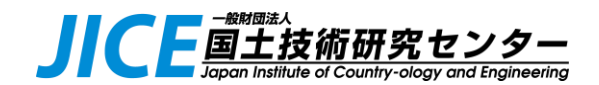

- ⚫ Excel上ではなく、画面上からも削除対象データの一括削除が可能です。
- ⚫ **削除したデータは復活できませんので、削除前に必ずcsvファイルをエクスポート**してください。
- ⚫ 削除後、Excel様式グラフとの差異が出ないよう、最新のcsvファイルをエクスポートしてください。

| 10 点検結果 |                                                           |           |          |        |                |        |                |      |          | $\blacksquare$<br>÷ |
|---------|-----------------------------------------------------------|-----------|----------|--------|----------------|--------|----------------|------|----------|---------------------|
| $+$     | 晋<br>▼ (フィルターなし) v<br>1/1(8#)<br>$\Omega$<br>≡<br>c<br>>1 |           |          |        |                |        |                |      | 検索ワードを入力 | Q                   |
|         | 点検結果ID                                                    | 道路種別      | 管理区分     | 管理者コード | 路線番号           | 現旧区分   | 路線枝番           | 起点kp | 終点kp     | 起点距離標               |
| ø       |                                                           | 都道府県道 (4) | 道路公社 (3) | 401005 | $\overline{4}$ | 現道 (1) | $\overline{0}$ | 14.2 | 14.3     |                     |
| ø       |                                                           | 都道府県道 (4) | 道路公社 (3) | 401005 | $\overline{4}$ | 現道 (1) | $\overline{0}$ | 14.1 | 14.2     |                     |
| PØ.     |                                                           | 都道府県道 (4) | 道路公社 (3) | 401006 | 3              | 現道 (1) | $\overline{0}$ | 14.4 | 14.5     |                     |
|         |                                                           | 都道府県道 (4) | 道路公社 (3) | 401005 | 3              | 現道 (1) | $\mathbf{0}$   | 14.2 | 14.3     |                     |
|         |                                                           | 都道府県道 (4) | 道路公社 (3) | 401005 | 3              | 現道 (1) | $\mathbf 0$    | 14.1 | 14.2     |                     |
|         |                                                           | 都道府県道 (4) | 道路公社 (3) | 401005 | 3              | 現道 (1) | $\mathbf 0$    | 13.9 | 14       |                     |

①削除対象データを複数選択

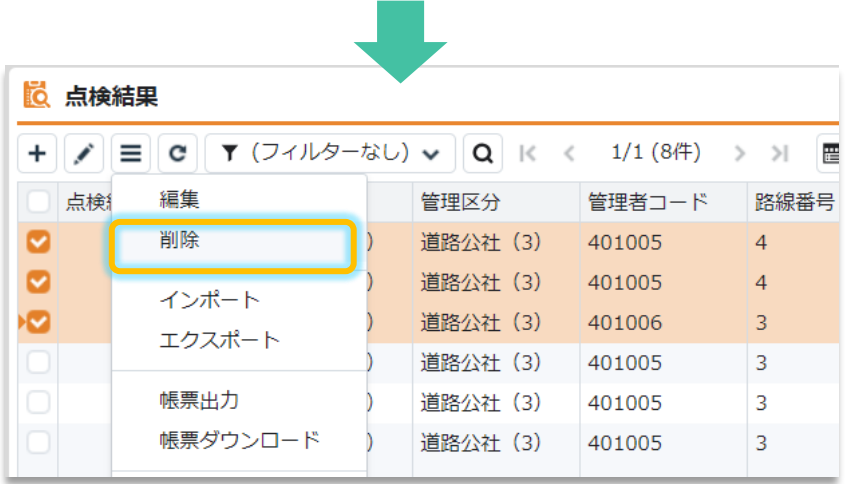

警告  $\boldsymbol{\mathsf{x}}$ このレコードを削除します。元に戻す できません。 よろしいですか? OK キャンセル

②操作メニューから削除を選択 ③確認画面にてOKクリック

# <span id="page-20-0"></span>**プレートのお気に入り登録**

● 初めてログインした場合など、ホーム画面にアイコンが表示されない場合は、以下の設定を行います。

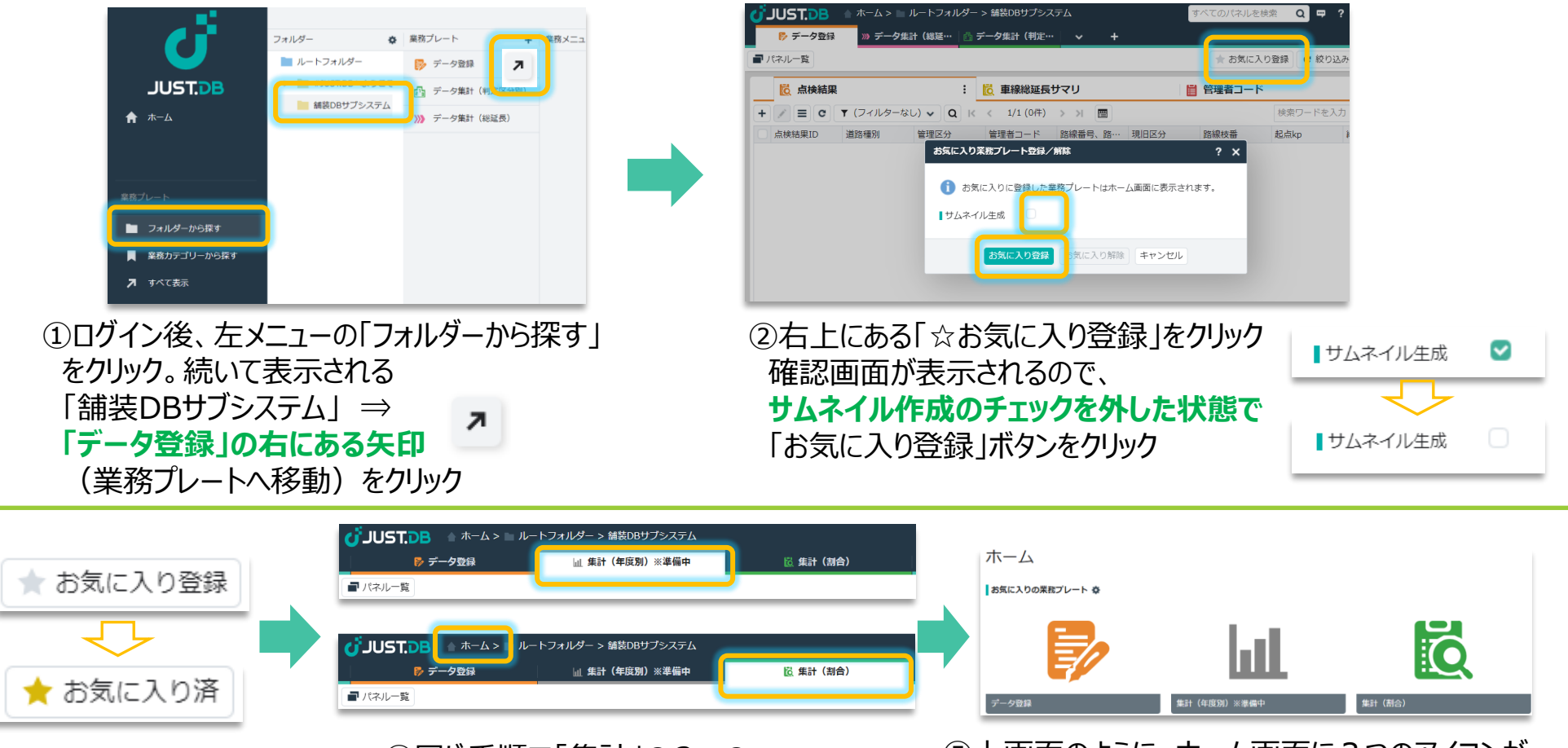

③「☆お気に入り登録」が 「★お気に入り済」に変わります ④同じ手順で「集計」の2つの プレートにも「お気に入り登録」します。 登録後、左上の「ホーム」をクリック

⑤上画面のように、ホーム画面に3つのアイコンが 並んでいればOKです。 アイコンが足りない場合は、手順②以降を 再度確認願います

┗国土技術研究センタ